## トレーサビリティ 操作セミナー 事前準備

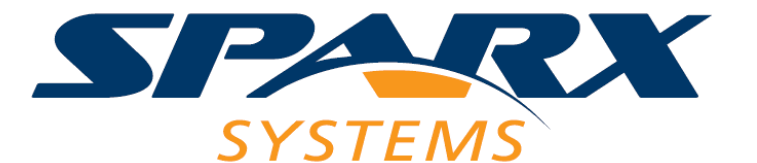

Sparx Systems Japan Co., Ltd.

この「トレーサビリティ 実践セミナー」は Enterprise Architectのトレーサビリティに関する機能を 演習を通して、実際に体験するセミナーです。

トレーサビリティに関する機能は、アドインとして提供するものも 含まれます。そのため、事前にアドインなどを設定してください。

セミナー当日は、時間の関係上

アドインのインストール不備やEnterprise Architect入門セミナーで 説明済みの内容・操作などの対応・説明はいたしません。 セミナー前にこのスライドの内容を必ず実施してください。

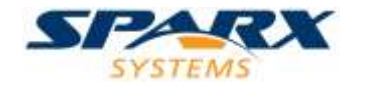

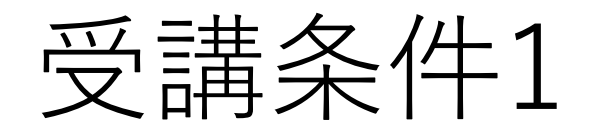

- Enterprise Architect 入門セミナーを受講済み
- Enterprise Architect 16.0以降
	- ✓バージョン15.2以前のバージョンではこのセミナーには参加できません。 (バージョン15.2以前は、サポート対象外のバージョンです)

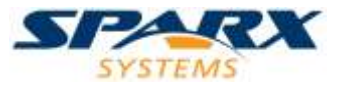

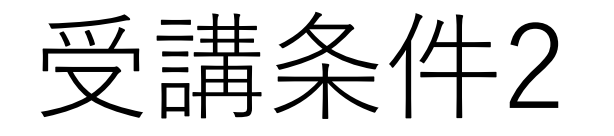

• 以下のアドインが利用可能であること

✓拡張マトリックスアドイン

- ✓トレーサビリティマップアドイン
- ✓利用されているダイアグラムアドイン
- ✓アクティビティサポートアドイン

✓PFDアドイン

(アクティビティサポートアドインとPFDアドインは、トレーサビリティの機能とは 直接関係ありませんが、演習で利用します。)

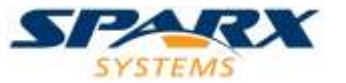

準備:拡張マトリックス

- 以下のページからダウンロードしインストールします。 <https://www.sparxsystems.jp/products/EA/tech/MatrixEX.htm#install>
- Enterprise Architectを起動し、「アドイン・拡張」 リボンに、拡張マトリックスアドインのボタンが 表示されることを確認します。
- ボタンを押し、「拡張マトリックス」のタブが 開くことを確認します。

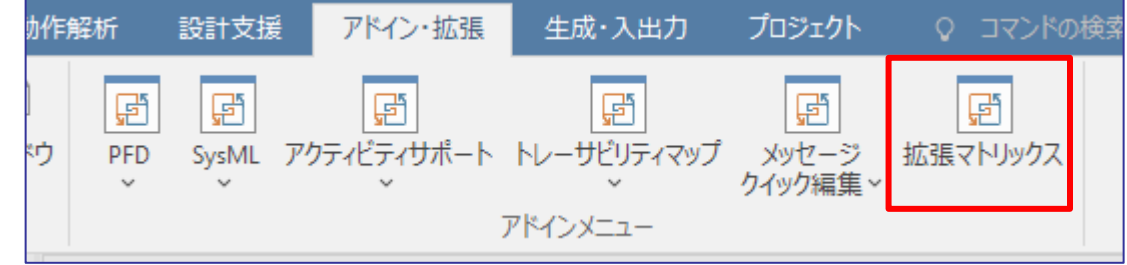

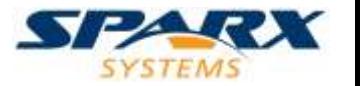

準備:トレーサビリティマップ

- 以下のページからダウンロードしインストールします。 <https://www.sparxsystems.jp/products/EA/tech/TraceabilityMap.htm>
- Enterprise Architectを起動し、「アドイン・拡張」 リボンに、トレーサビリティマップアドインのボタンが 表示されることを確認します。
	- ✓古いバージョンのLemonTreeのアドインがあると、インストールしても 動作しない場合があります。LemonTree 4.0に更新して下さい。

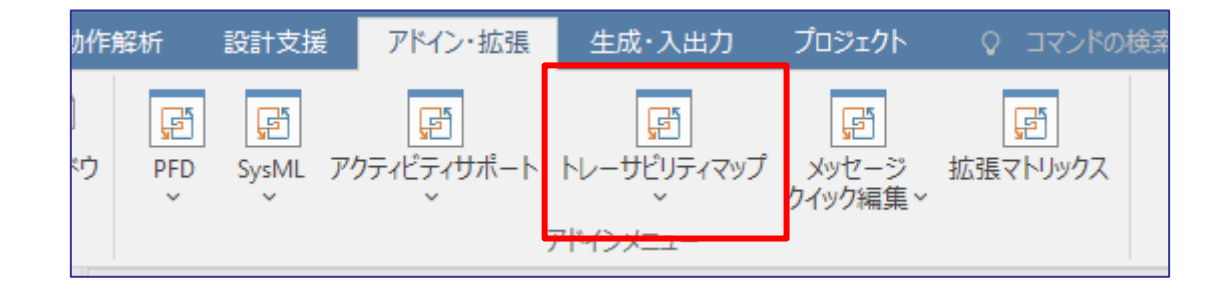

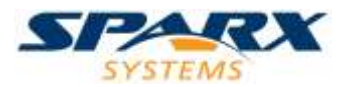

## 準備:利用されているダイアグラム

- 以下のページからダウンロードしインストールします。 <https://www.sparxsystems.jp/products/EA/tech/Addins.htm#ObjectFinder>
- Enterprise Architectを起動し、「アドイン・拡張」 リボンの「アドイン」パネル内にある「ウィンドウ」 ボタンを押すと、「利用されているダイアグラム」が 表示されることを確認します。

7

他にアドインサブウィンドウを利用するアドインが**ない**場合 他にアドインサブウィンドウを利用するアドインが**ある**場合

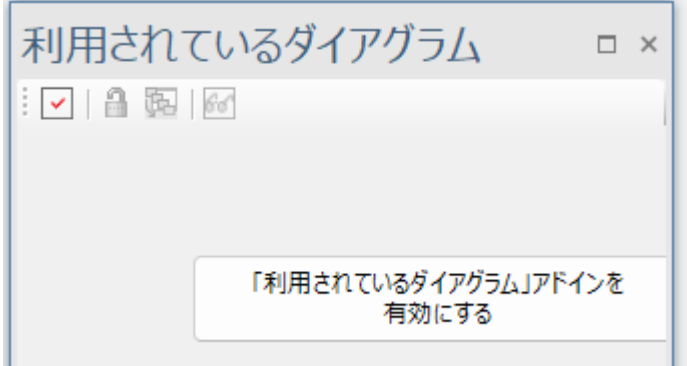

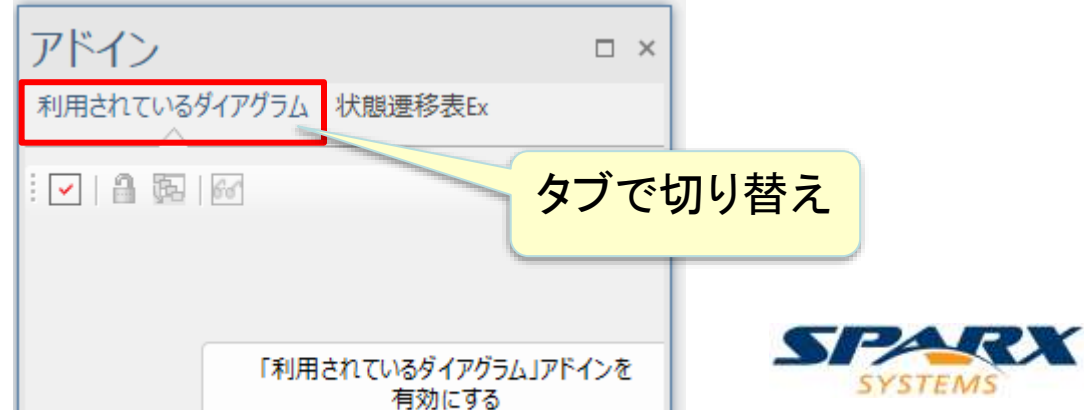

準備:アクティビティサポートアドイン

- 以下のページからダウンロードしインストールします。 <https://www.sparxsystems.jp/products/EA/tech/Addins.htm#ActivitySupport>
- Enterprise Architectを起動し、「アドイン・拡張」 リボンに、アクティビティサポートアドインのボタンが 表示されることを確認します。

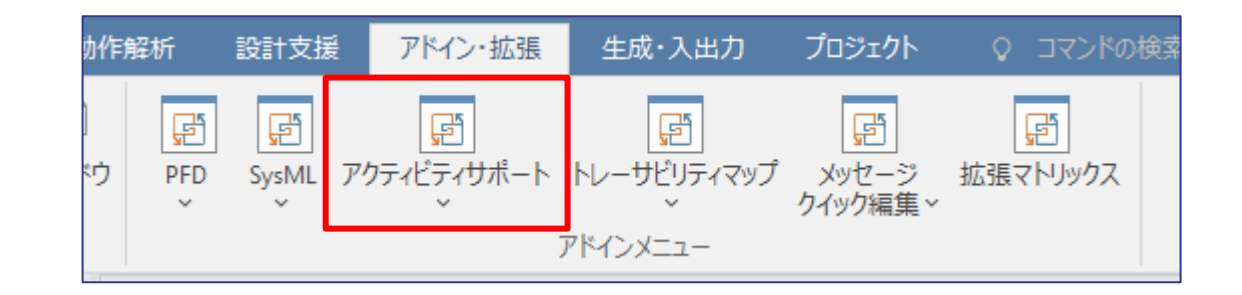

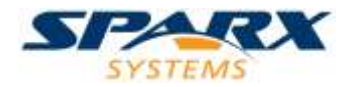

準備:PFDアドイン

- パースペクティブを「すべてのパースペクティブ」に設定した 場合に、ダイアグラムの新規作成で「プロセスフロー図」が 作成できるか確認してください。 (パースペクティブやダイアグラムの新規作成は入門セミナーで説明しています。 不明な方は 入門セミナーに参加してください。)
- 「プロセスフロー図」が選択肢に表示されない場合には、 以下のページにある「日本語版のインストールマニュアル」の 「6. インストール後の インストール後の アドインの変更」の 内容をご覧になり、p6のカスタムセットアップの画面で 「プロセスフロー図(PFD)」をインストールしてください。 [https://www.sparxsystems.jp/products/EA/ea\\_documents.htm](https://www.sparxsystems.jp/products/EA/ea_documents.htm)

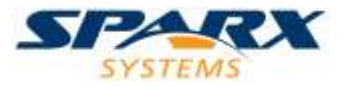

セミナーのための設定が完了している状況

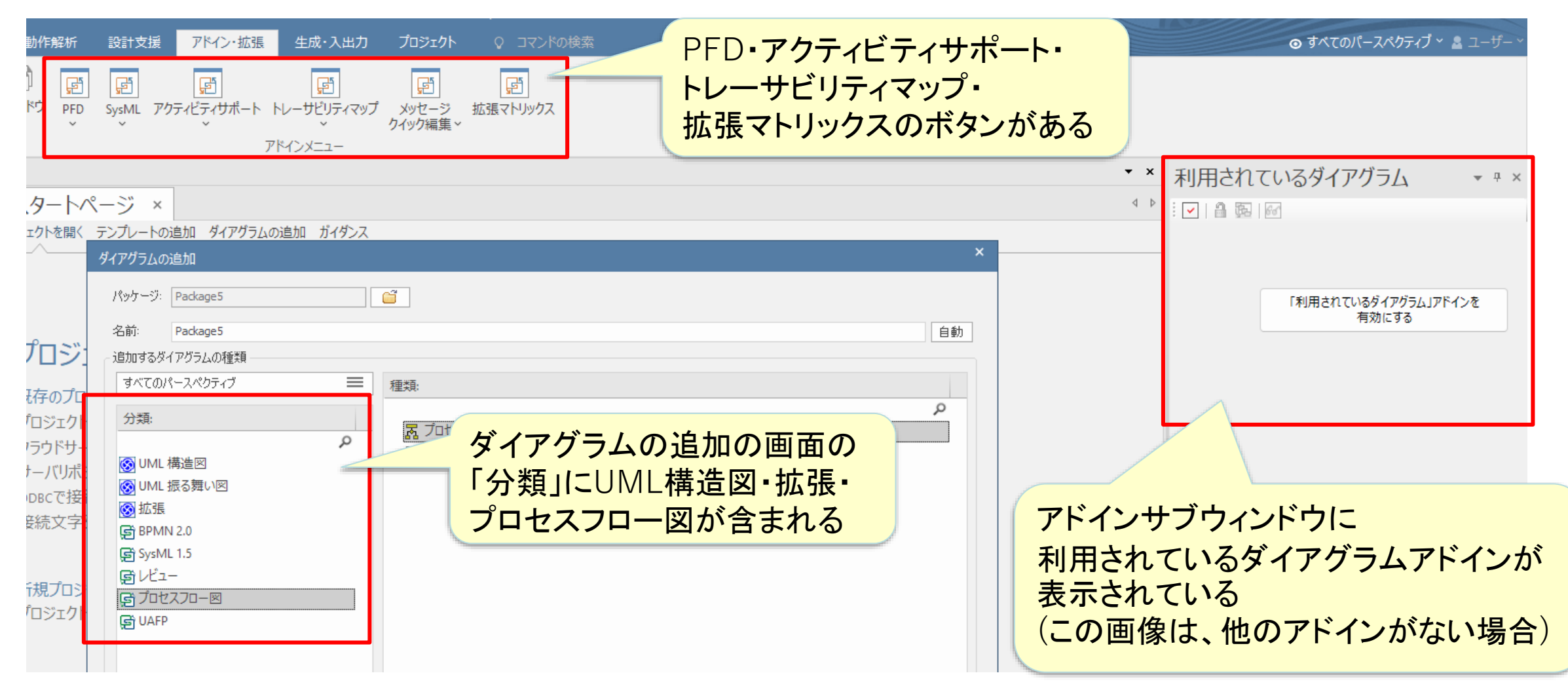

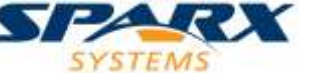